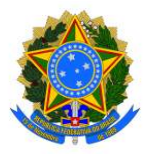

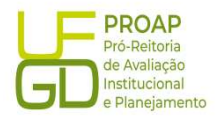

# Procedimento Operacional Padrão (POP)

# Regularização de Recebimento de GRU

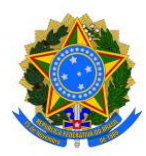

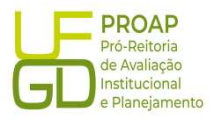

# 1. OBJETIVO

Estabelecer os procedimentos para a realização da liquidação da despesa, que é um dos estágios da execução da despesa orçamentária, conforme previsto no § 2º art. 62 da Lei Federal n° 4.320/1964.

# 2. SIGLAS E ABREVIATURAS

DH – Documento Hábil INCDH – Incluir Documento Hábil ND – Natureza da Despesa NS – Nota de Lançamento no Sistema RP – Recibo de Pagamento SIAFI – Sistema de Administração Financeira do Governo Federal SIPAC – Sistema de Protocolo, Administração e Controle VPD – Variação Patrimonial Diminutiva

#### 3. DOCUMENTOS DE REFERENCIA

Lei n.º 4.320/64 Decreto-Lei n.º 200/67 Instrução Normativa STN n.º 04/2004

#### 4. RECURSOS NECESSARIOS

Computador com acesso ao SIPAC/UFGD, SIAFI Operacional (JAVA) e SIAFI Tesouro.

#### 5. RESPONSABILIDADES

Os Servidores lotados na Divisão de Pagamentos/COOF, tem a responsabilidade de registrar fielmente os documentos relativos ao processo de pagamento, de forma a garantir a integridade das informações, para proporcionar o controle dos dados, impactando na gestão orçamentária, financeira, patrimonial e contábil no âmbito da Instituição.

#### 6. DEFINIÇÃO DO PROCESSO

Neste Procedimento Operacional Padrão - POP, serão contempladas as Regularizações de GRUs Recebidas, referentes as devoluções de pagamentos de despesas que não foram realizadas, por parte dos beneficiários do recurso. Estas devoluções geram saldo na conta contábil 218913601, que deveria permanecer com saldo zerado para não gerar restrições contábeis.

#### 7. ETAPAS DO PROCEDIMENTO

#### 7.1. Procedimentos Iniciais:

a) verificar diariamente o saldo da Conta Contábil 218913601 através do SIAFI Operacional (https://hod.serpro.gov.br), utilizando o comando: >CONRAZAO;

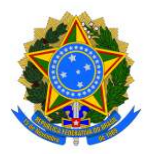

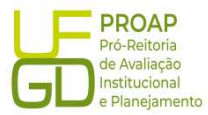

b) caso a conta contábil apresente saldo diferente de zero, a GRU deve ser verificada e o recolhedor identificado;

c) baseado nos dados da GRU, solicitar ao setor responsável pela solicitação de pagamento, a justificativa da devolução do recurso por parte do beneficiário, para que o valor devolvido possa ser regularizado no Siafi.

#### 7.2. Acesso ao Sistema - SIAFE - WEB:

A Regularização de GRU Recebida deve ser lançada e registrada no SIAFI - WEB. O link para o acesso é: http://siafi.tesouro.gov.br. O login pode ser feito com o código de acesso individual, ou ainda pode ser realizado via "gov.br":

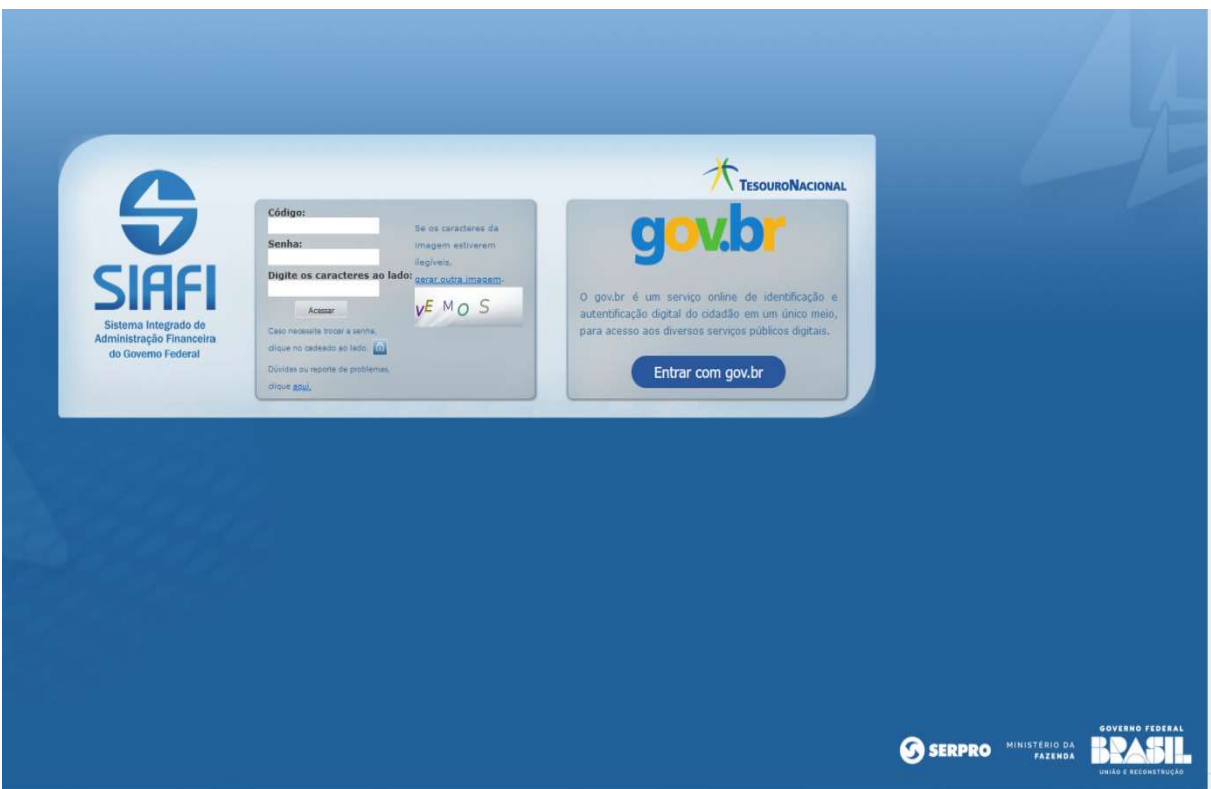

Para iniciar o lançamento será utilizada a funcionalidade Incluir Documento Hábil (INCH). Basta preencher o campo em branco a direita, no canto superior da tela com a abreviação "INCDH", na sequência será aberta a tela Incluir Documento Hábil:

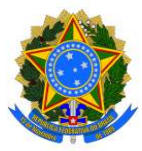

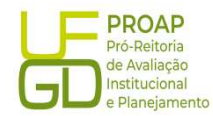

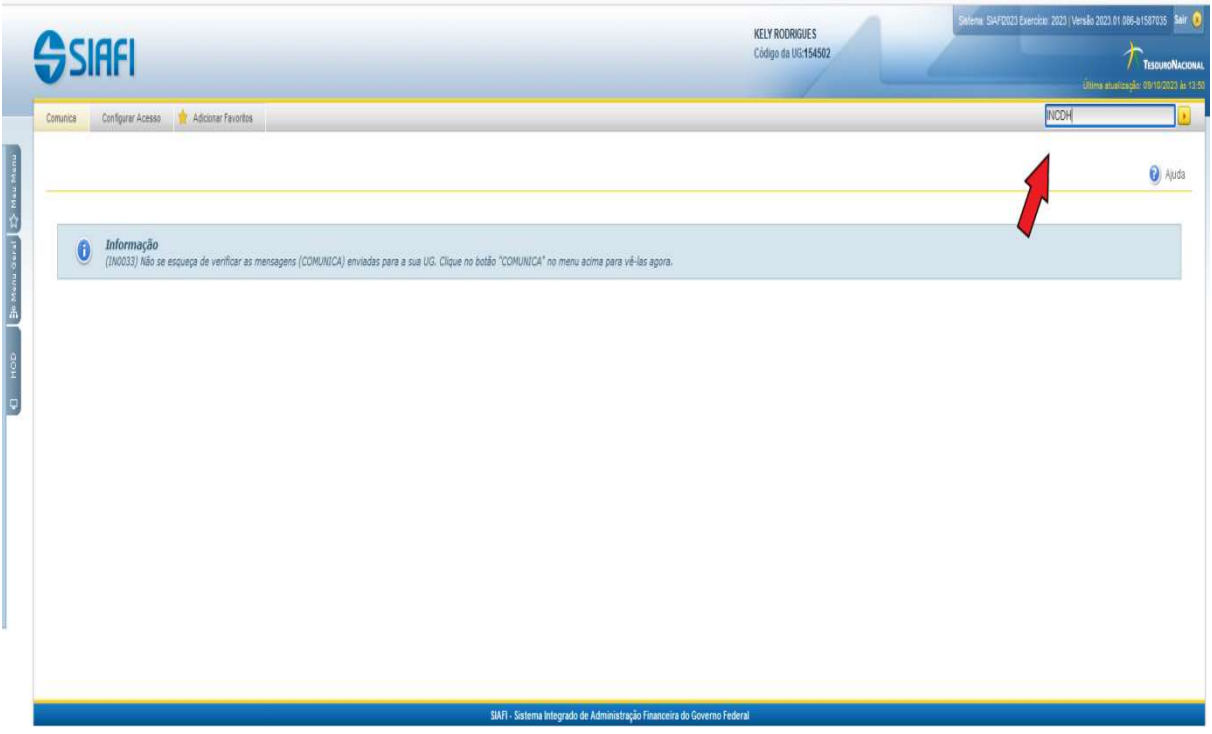

No campo Tipo de Documento digitar DD (Devolução de Despesas) e clicar no botão Confirmar para prosseguir:

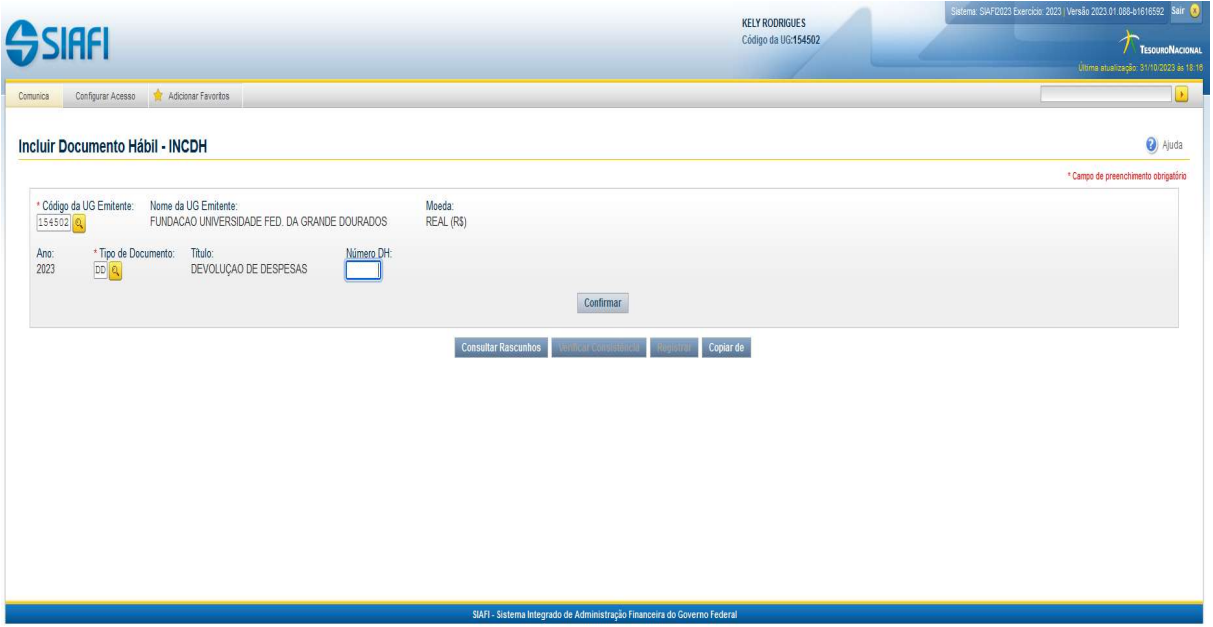

A funcionalidade Incluir Documento Hábil permite a criação de um novo Documento Hábil, a partir do qual serão gerados os compromissos de pagamento e de recebimento do órgão ou entidade que a utiliza. Para esse tipo de liquidação serão utilizadas as seguintes abas:

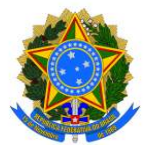

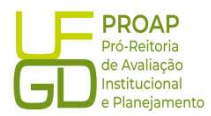

- Dados Básicos
- **•** Principal Com Orçamento PCO
- Dados de Recebimento
- Centro de Custos

#### 7.2.1. Aba: Dados Básicos

- $\diamond$  Data de Vencimento: deve ser igual a data de lançamento, indicada no campo Data de Emissão Contábil;
- $\Diamond$  Processo: preencher com o número do Processo de Pagamento vinculado a despesa devolvida via GRU;
- $\Diamond$  Ateste: deve ser igual a data de lancamento, indicada no campo Data de Emissão Contábil;
- $\Diamond$  Valor do Documento: preencher com valor total da GRU;
- $\diamond$  Código do Credor: CNPJ ou CPF do beneficiário conforme GRU.

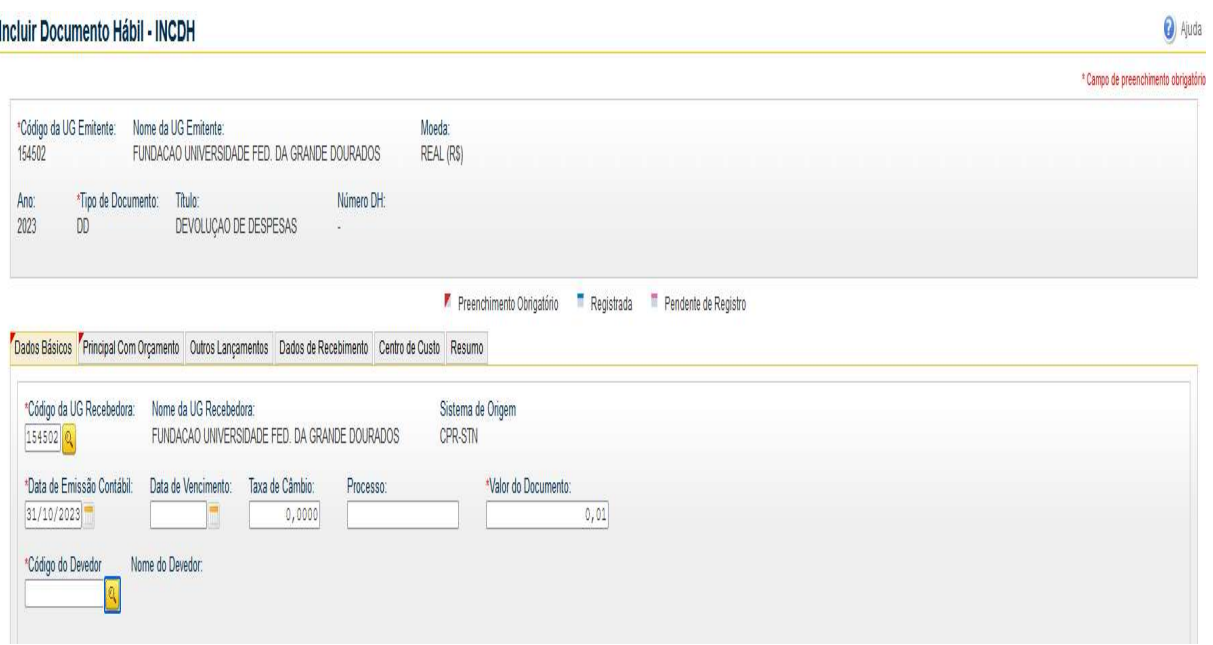

#### Dados de Documento de Origem:

- $\Diamond$  Botão INCLUIR: clicar para iniciar o preenchimento dos demais itens;
- $\Diamond$  Emitente: CNPJ ou CPF do beneficiário conforme GRU;
- $\Diamond$  Data de emissão: deve ser igual a data de lançamento, indicada no campo Data de Emissão Contábil;
- $\Diamond$  Número do Doc. Origem: preencher com nome do benefício ou beneficiário, seguido de mês e ano de referência;
- $\Diamond$  Valor: preencher com valor total da GRU;
- $\Diamond$  Documentos Hábeis Relacionados: não preencher;

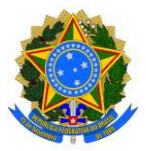

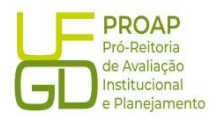

- $\diamond$  Observação: preencher com as informações do campo "Observação" da NS vinculada ao processo de pagamento da despesa, precedido do termo "REGULARIZAÇÃO da conta 218903603";
- $\Diamond$  Informações Adicionais: preencha este campo com informações relevantes para complementação dos dados do Documento Hábil atual;
- $\Diamond$  Botão "Confirmar Dados Básicos" : clicar para finalizar os lançamentos dessa aba.

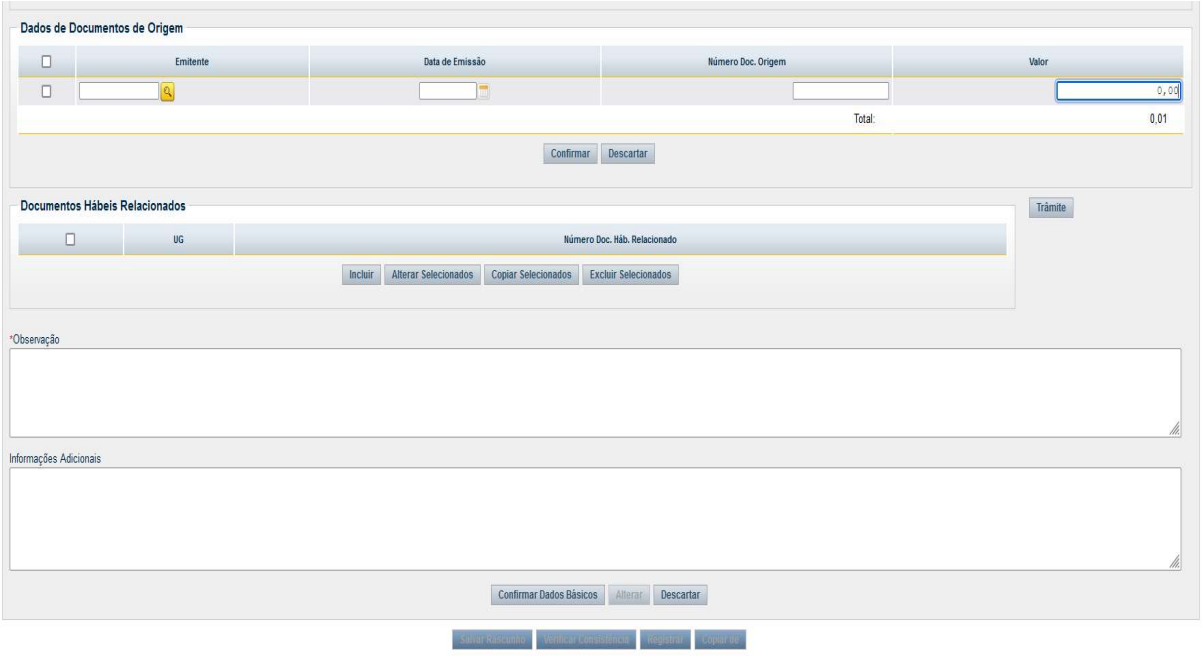

#### 7.2.2. Aba: Principal Sem Orçamento - PCO

- Situação: preencher com código "DVL" correspondente a situação vinculada a liquidação da despesa paga;
- $\div$  Tem Contrato?: escolher a opção "Não";
- $\div$  UG do Empenho: preencher com a UG da UFGD: 154502;
- $\Diamond$  Vinculação de Pagamento: preencher com o código "400";
- $\lozenge$  N<sup>o</sup> do Empenho: preencher com o mesmo número utilizado na NS de liquidação da despesa;
- $\diamond$  Subelemento: preencher com o mesmo código utilizado na NS de liquidação da despesa;
- $\div$  Liquidado?: escolher a opção "Sim";
- $\Diamond$  VPD: preencher com a mesma Classificação Contábil utilizada na NS de liquidação da despesa;
- $\Diamond$  Botão CONFIRMAR: clicar no botão Confirmar para finalizar os lancamentos dessa aba.

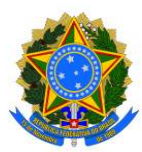

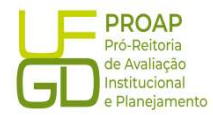

Incluir Documento Hábil - INCDH

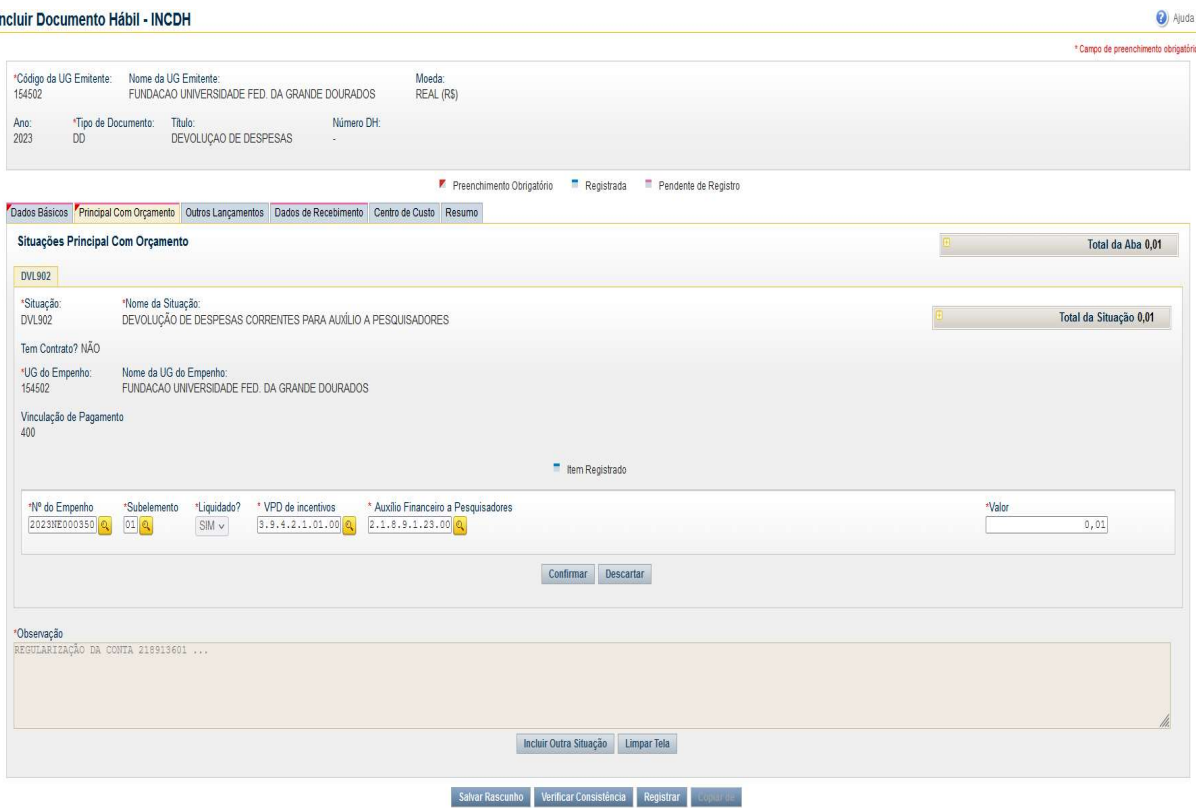

#### Aba: Dados de Recebimento

#### Lista de Favorecidos:

- $\Diamond$  Botão INCLUIR: clicar para iniciar o preenchimento dos demais itens;
- Favorecido: CNPJ ou CPF do beneficiário conforme GRU;
- $\Diamond$  Valor: preencher com valor total da GRU;
- $\diamond$  Confirmar: clicar no botão Confirmar para avançar para o próximo item.

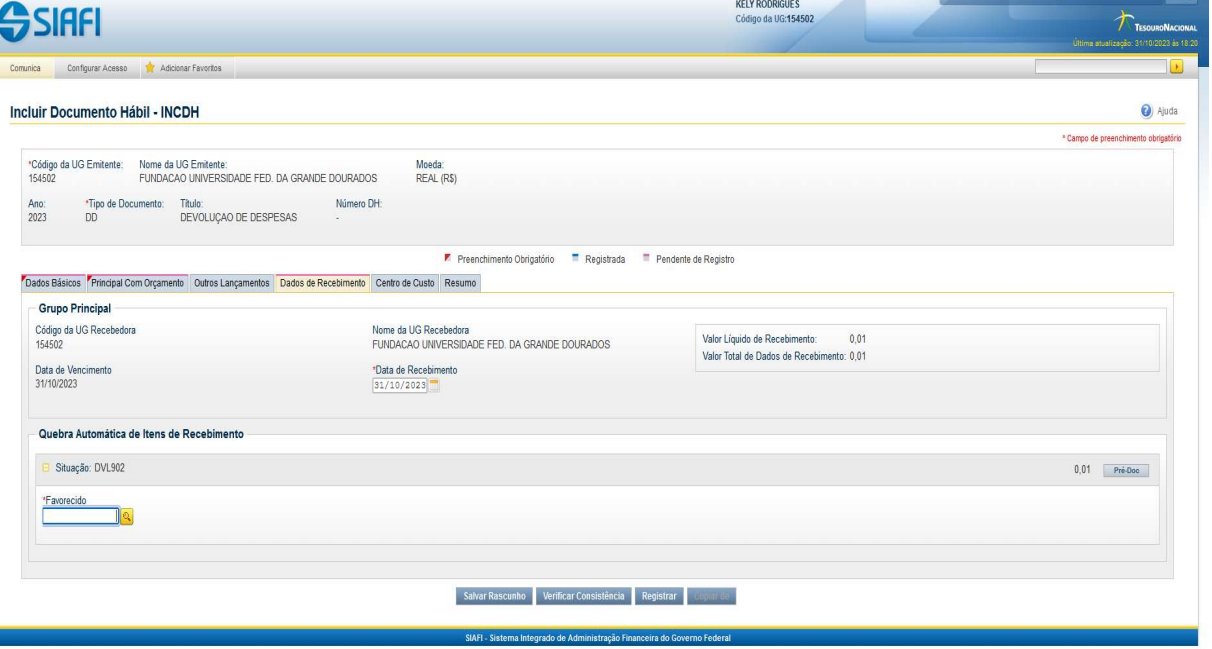

Fundação Universidade Federal da Grande Dourados

Unidade 1 - Rua João Rosa Góes, 1761 |Vila Progresso | Dourados - MS |CEP 79825-070 |Telefone: (67) 3410-2760 | proap@ufgd.edu.br

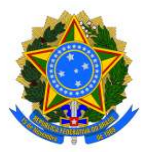

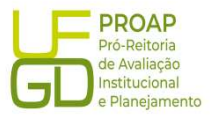

### Botão Pré-Doc:

- $\Diamond$  **Observação:** repetir os dados informados no campo "Observação" indicada na aba "DADOS BÁSICOS";
- $\Diamond$  Botão CONFIRMAR: clicar no botão Confirmar para finalizar os lançamentos dessa aba.

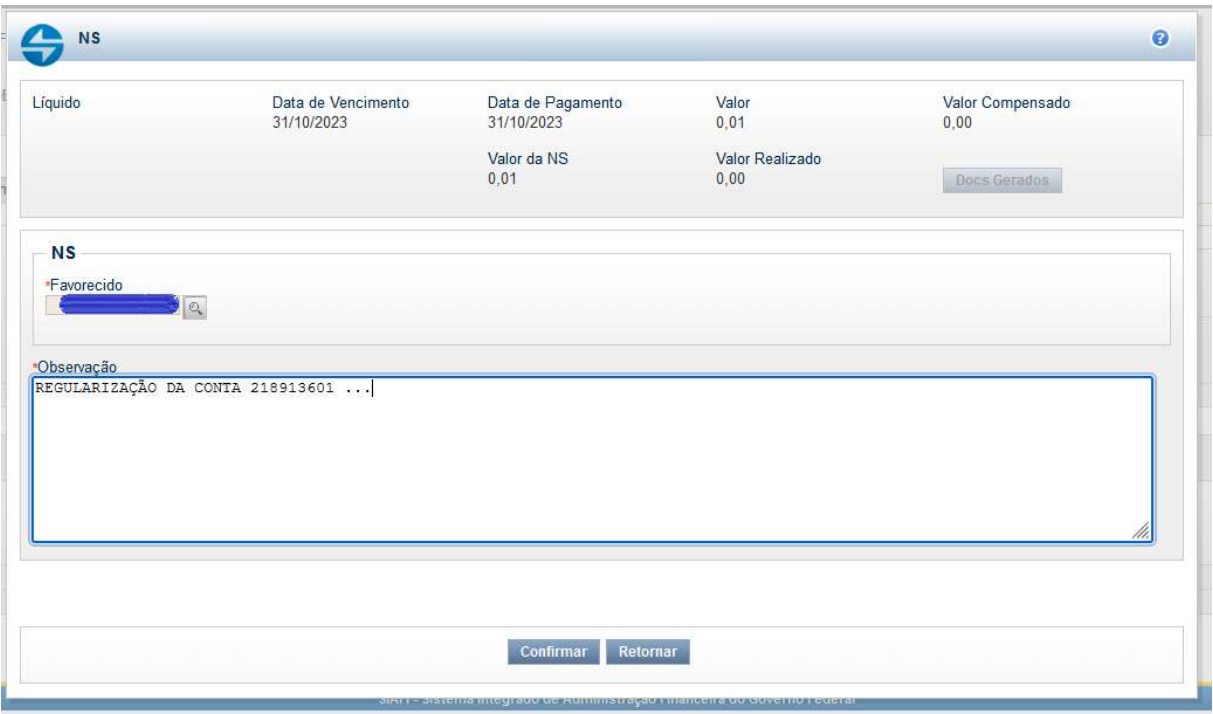

Após preencher todas as abas, clicar no botão REGISTRAR, para finalizar o lançamento do Documento Hábil. Nesse momento abrirá uma nova tela com os números de controle da Devolução de Despesas - DD e da Nota de Lançamento do Sistema - NS. Clicar no número do documento NS para gerar um PDF do lançamento. Esse documento deverá ser anexado ao Processo de Pagamento no SIPAC e encaminhado ao setor de origem.